#### **Getting started with A9CAD**

#### **In stalling**

From Windows Explorer, click A9CADV2Setup.exe. Follow the instructions to complete the installation.

If an earlier version exists on your system, uninstall it before installing a later version of A9CAD.

#### **U nin stalling**

Two ways are available to uninstall A9CAD.

1. Click menu item, Start -> Programs -> A9Tech -> A9CAD -> Uninstall A9CAD .

2. Click menu item, Start -> Control Panel -> Add or Remove Program s. Then select A9CAD to remove.

#### **La u n ching**

Three ways are available to launch A9CAD.

1. Double-click A9CAD icon on desktop.

2. Click menu item, Start -> Programs -> A9Tech -> A9CAD -> A9CAD .

3. Open Windows Explorer. Go to C:\Program Files\A9Tech\A9CAD; then double-click A9CAD .exe.

### **Closing up**

To close up A9CAD, click menu item File -> Exit.

#### **C reating a new draw ing**

To create a new drawing, click menu item File -> New. A blank drawing is created with default drawing settings.

# **O pening Existing D raw ing s**

To open existing draw ings, click m enu File -> Open. In the file selection dialog, select DWG or DXF file you intend to open.

You can open multiple DWG/DXF drawings within A9CAD program.

# **Sav ing a draw ing**

To save a drawing, click on menu item File -> Save.

# **Closing a draw ing**

To close a drawing, make that drawing active and click on menu item  $Window \rightarrow Close.$ 

## **D raw ing basic shapes**

#### **P oin t**

Click on Draw point icon from Draw toolbar located on the left of window; and then move the mouse to the desired location in the drawing and click. You can modify the coordinates of point via Property window.

#### **Line**

Click on Draw line icon from Draw toolbar located on the left of the window. From command window, enter the coordinates of the first point, e.g., 2.3, 4.5, and then hit enter key. Enter the coordinates of second point and hit enter key again.

# **Recta ngle**

Click on Draw rectangle icon from Draw toolbar located on the left of window. From command window, enter the coordinates of the first corner and the other corner, respectively.

### **A rc**

Click on Draw arc icon from Draw toolbar located on the left of window. From command window, enter the coordinates of the arc center point, e.g., 2.3, 4.5, and then hit enter key. Follow the prompt of the command window to enter arc radius, start angle and end angle.

### **Circle**

Click on Draw circle icon from Draw toolbar located on the left of window. From command window, enter the coordinates of the circle center point, e.g., 2.3, 4.5, and then hit enter key. Follow the prompt of the command window to enter circle radius.

### **Ellipse**

Click on Draw ellipse icon from Draw toolbar located on the left of window. From command window, enter the coordinates of the axis1 end point and then hit enter key. Follow the prompt of the command window to enter the distance to other axis.

# **P oly lin e**

Click on Draw polyline icon from Draw toolbar located on the left of window. From command window, enter the coordinates of the polyline start point and then hit enter key. Follow the prompt of the command window to enter the coordinates of other points. Right click mouse to end the job.

#### **Im age**

Click on Draw image icon from Draw toolbar located on the left of window. Select a BMP file. Then enter the coordinates of the start point and scale factor.

# **Edit ing the attributes of entities**

The properties window in A9CAD provides a convenient way to view or modify the attributes of a selected drawing entity.

To modify an entity's attributes, first select the entity by clicking it. Then click the value column of properties window to change one particular attribute.

For attributes of coordinates or angles, you can enter the input directly. For color, Select Color dialog will pop up. Select the color you want. A CAD color index number will be shown on the value field. For linetype, linewidth and fill mode, a drop-down list is available for your selection.

### **C a n celing a selection**

At any point, you can cancel the selection of entity by hitting ESC key or right-clicking the drawing.

### **M odifying draw ing s**

A9CAD offers plenty of drawing modification commands.

#### **E rase**

Select the object you desire to erase and hit Erase button. The selected object will be rem oved from the drawing.

## **C op y**

Select the object you desire to copy and hit Copy button. From Command window, enter the coordinates of "Copy From Point" and "Copy to Point", sequentially. The selected object will be copied to the specified location.

#### **M ove**

Select the object you desire to move and hit Move button. From Command window, enter the coordinates of "Copy From Point" and "Copy to Point", sequentially. The selected object will be moved to the specified location.

#### **Scale**

Select the object you desire to scale and hit Scale button. From Command window, enter the coordinates of base point and scale factor in order. The selected object will be moved to the specified location in the specified scale factor.

### **Rotate**

Select the object you desire to rotate and hit rotate button. From Command window, enter the coordinates of base point and rotation angle in radian, sequentially. The selected object will be moved and rotated to the specified location and angle.

# **Explode**

You can explode an object into several small objects. For instance, explode a plotline in to a few lin es.

Select the object (e.g., polyline) you intend to explode and hit Explode button. The polyline becomes several regular lines.

#### **Trim**

As you edit your drawing, you may find some lines are arcs are hanged over and no more needed. "Trim" will help you cut those edges.

For instance, you have two lines, A and B shown below.

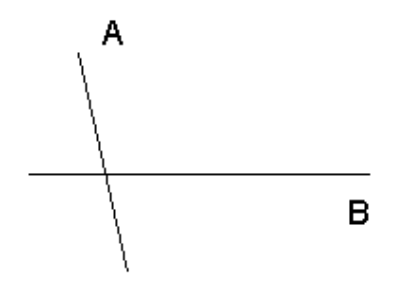

To trim to the drawing shown below, hit Trim button. Select line B before right clicking. Then select line A and regenerate the drawing.

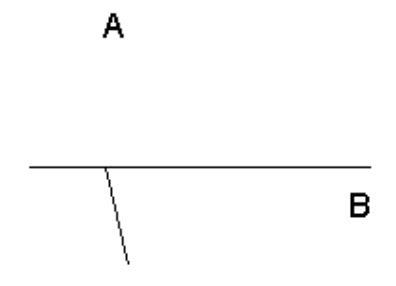

### **Extend**

Extend allows you to extend an object to the other object. For instance, you have two lines, X and Y. shown below.

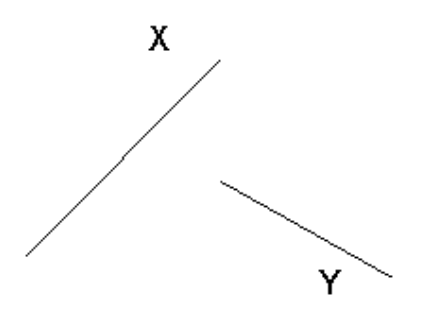

Now you want to extend Y to intersect with X. Hit Extend button. Select X before rightclicking. Select Y. The results are shown below.

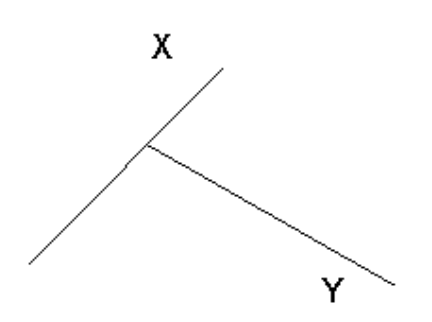

### **Fillet**

Hit Fillet button. Select the first and the second object in order. The edges between these two objects will be filleted.

### **O ffset**

Hit Offset button. Select the object you desire to perform offset. Enter offset distance from the Command window before clicking on the offset side on the screen. A new object will be added to the drawing. You can draw parallel lines by using Offset.

### **Break**

Hit Break button. Select the object you desire to break. Select the first and second point by clicking on the object. The object will be broken.

### **M irror**

Select the object you desire to mirror. Hit Mirror button. Enter the coordinates of the first and second point. A newly mirrored object will be added to the drawing.

# **P erform ing com plex ta sks**

# **C reating a nd m a naging block s**

To insert a block, click on menu item Draw -> Block.

From within Insert dialog window, select a file that contains the element you want to insert.

You have two options to define the insertion parameters.

- Select Parameters On Screen. With this option checked, follow the command prompt displayed on Command window.
- Define Parameters from dialog window. Uncheck Select Parameters On Screen; then enter the coordinates of insertion point, scale and rotation angle.

# **O rga nizing draw ing s w ith layers**

A9CAD provides a powerful Layer Manager to help you organize the layers of drawing.

To launch Layer Manager, click on menu item Draw -> Layer Manager.

For your convenience, the name of current layer of the active drawing is displayed on the standard toolbar.

## **Printing draw ings**

To print a drawing, click on menu item File -> Print. From within Print dialog window, you can change a variety of printing parameters, such as plot margin, orientation and scale, to fit your need.

### **C on figu ring the draw ing env ironm en t**

#### **Sw itching mode**

Click the status bar of drawing to turn on/off snap mode, grid mode and ortho mode.

# **O SN A P mode**

The Modify toolbar located at the left of drawing provides a few options of OSNAP mode – To end point, to midpoint, to nearest, to perpendicular, to center, to insert and to intersect. You can turn/off one or more of them. You also can turn off all of them by clicking the Clear Osnaps button.

#### **Changing general** settings

To change A9CAD general settings, click on menu item File -> General Settings. A General Settings dialog window will pop up.

In the General Settings window, make changes on the text field of Cross Size, Grip Size, Pick Size or Background color and then click on Apply button. You can keep the current settings by clicking on Cancel button.

The changed settings take effect immediately for active drawing.

### **C ha nging draw ing styles a nd setting s**

To change the settings of an active drawing, click on menu item Draw -> Drawing Styles and Settings. A Drawing Styles and Settings dialog window will pop up.

You can change the properties of line, hatch, text and geometry.

## **D raw ing tex t**

Click on Draw text icon from Draw toolbar located on the left of window. From command window, enter the coordinates of the start point and then hit enter key. Follow the prompt of the command window to enter the rotation angle and text.

### **Editing text style**

The text is defined as a certain text style. A9CAD offers Text Style Editor to create a new text style or manage the existing text styles.

# **D raw ing dim en sions**

A9CAD has a few options to draw dimension, align, vertical, horizontal, diameter and radial lines.

# **Edit ing dim en sion style**

The dimension is defined as a dimension style. A9CAD offers Dim Style Editor to create a new dim style or manage the existing dim styles.

Example of a workshop layout drawn using A9CAD:

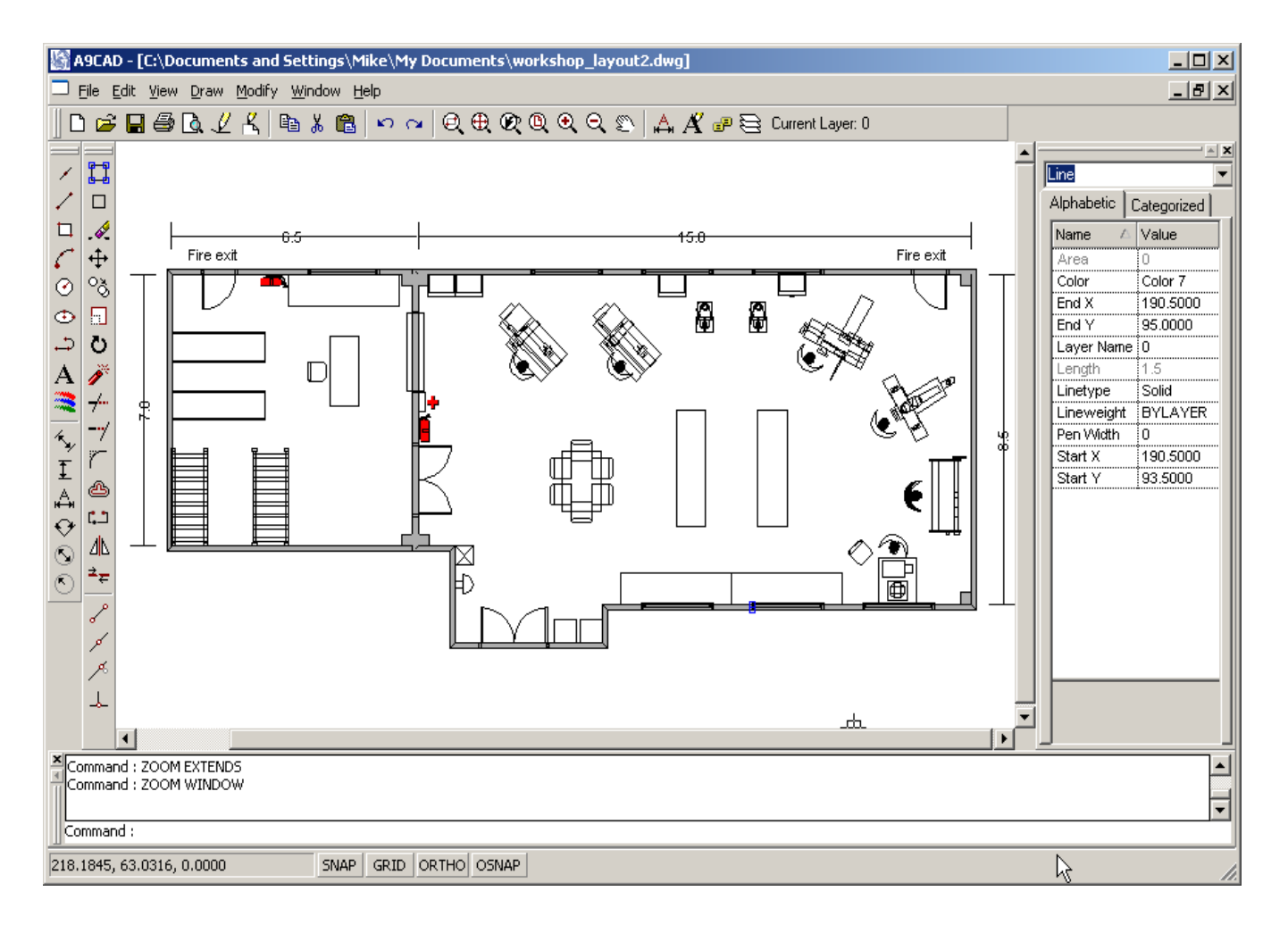